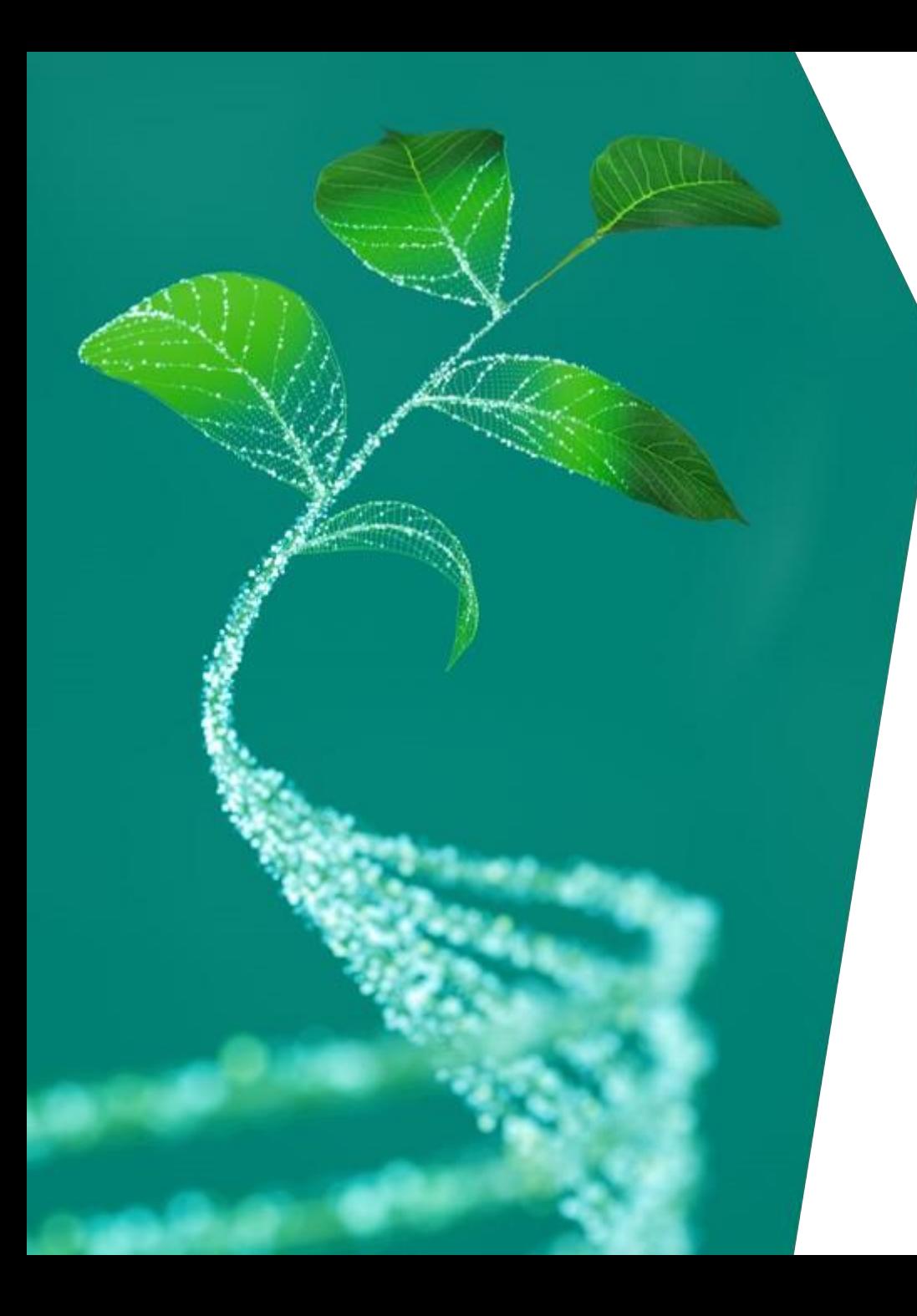

# **Supplier Registration Training Guide**  供应商注册培训指南

英飞凌科技股份有限公司

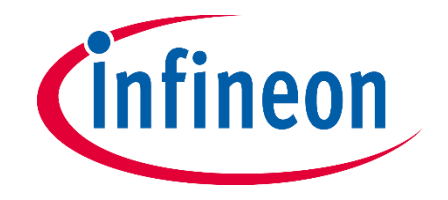

### **What you need to know** 您需要了解的信息

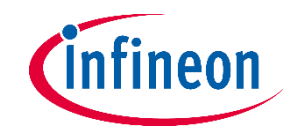

Dear supplier, 亲爱的供应商,

This guide serves the purpose of helping you perform a successful registration.

本指南旨在帮助您成功注册于英飞凌。

It provides basic instructions about the information you need to complete on each section of the registration form.

它提供了注册表上各个信息的填写指南。

In case of questions regarding the platform usage, please contact the helpdesk by email via 如对平台使用有任何疑问,请通过以下电子邮件联系客服

support.infineon@synertrade.com

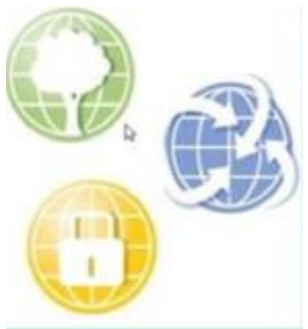

### **Supplier Registration** 供应商注册

Dear supplier, 亲爱的供应商,

> As soon as you received this E-mail you are invited as a potential supplier by our Procurement Department to start the Infineon registration process.

> 当您收到此电子邮件时,我们的采购部已邀请您完 成英飞凌供应商注册程序以成为潜在供应商。

- ‒ Please click on the link and use the **"login"** name as username
- ‒ 请点击链接并使用 "登录 "名称为用户名
- ‒ The one time login password will be sent in a separate E-mail
- ‒ 一次性登录密码将通过另传一封电邮给您
- ‒ Your password can be reset at any time by clicking on the "Forgot password" option
- ‒ 您可以随时点击 "忘记密码 "选项以重置密码

#### YOUR REGISTRATION ON THE INFINEON TECHNOLOGIES SUPPLIER PORTAL HTTPS://SLM-PORTAL.INFINEON.COM

#### Dear 供应商

1

You have been registered on the Infineon Technologies supplier portal. To access the portal you can login with your personal access data after clicking on the following URL:

Portal: https://slm-portal.infineon.com

```
Login: 测试 ID.01
```
Please use this Login for all future activities on the supplier portal. The password will be sent to you in a separate email.

Please follow the supplier registration guide link to complete the registration process. In case of any questions regarding the portal usage, please contact the Infineon Supplier Helpdesk:

Kind regards. Infineon Technologies AG Procurement / Supplier Manag Munich, Germany 2 NFINEON TECHNOLOGIES SUPPLIER PORTAL HTTPS://SLM-PORTAL.INFINEON.COM : PASSWORD This is an auto-generated messag Infineon Technologies AG Chairman of the Supervisory Board: D Management Board: Dr. Reinhard Ploss (CEO), Dr. Sve Dear **供**应商 Registered Office: Neubiberg Commercial Register: München HRB 126492 A new password has been generated. Please enter this new temporary password together with your Login URL: https://slm-portal.infineon.com This e-mail and any attachments are confidential and m Password: SSV,ZtsYovkyEf!GN&F&aj&fGRXsy6 (Please select the "show password"-option and make sure there is no trailing space) If you are not the named addressee(s) you must not use Any unauthorised use or disclosure may be unlawful. If The contents of this e-mail are confidential to the ordina (Password may not be active immediately; you may need to wait around 5 minutes before logging in). If you are not the addressee of this e-mail you may not If you have received this e-mail in error please e-mail th After first log-in, please follow the 2 steps: 1. You will be required to enter a new personal password (please ensure you follow the password rules set). 2. Once logged in, click the link in the left menu or on your user name in top left corner; check and save your personal settings for your profile (language, time zone etc.). In case of questions regarding the portal usage, please refer to our supplier registration guide link or contact the Infineon Supplier Helpdesk Kind regards Infineon Technologies AG Procurement / Supplier Management Munich, Germany This is an auto-generated message; please do not reply to this email Infineon Technologies AG Chairman of the Supervisory Board: Dr. Wolfgang Eder Management Board: Dr. Reinhard Ploss (CEO), Dr. Sven Schneider, Dr. Helmut Gassel, Jochen Hanebeck Registered Office: Neubiberg Commercial Register: München HRB 126492 This e-mail and any attachments are confidential and may be subject to legal or some other professional privilege. They are intended solely for the attention and use of the named addressee(s)

If you are not the named addressee(s) you must not use, disclose, retain or reproduce all or any part of the information contained in this e-mail or any attachments Any unauthorised use or disclosure may be unlawful. If you have received this e-mail by mistake, please inform the sender immediately and delete it and all copies from your system and destroy any hard copies of it. The contents of this e-mail are confidential to the ordinary user of the e-mail address

## **Supplier Registration Page** 供应商注册页面

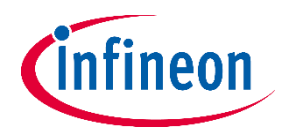

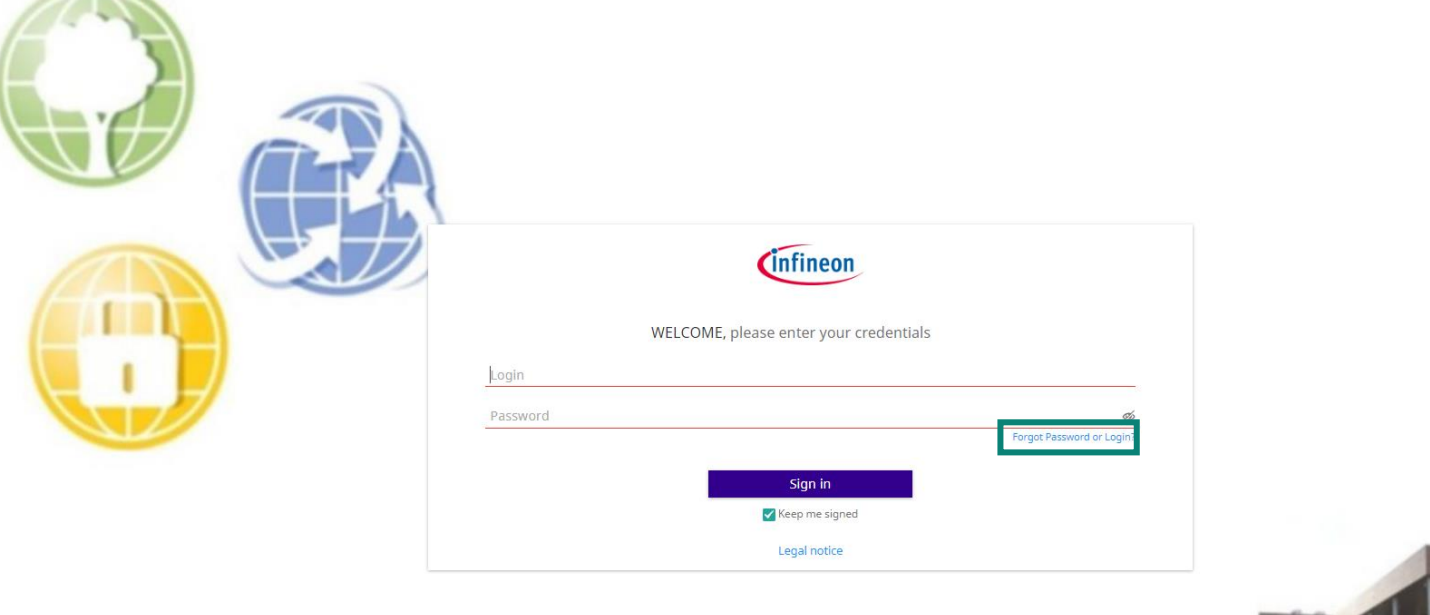

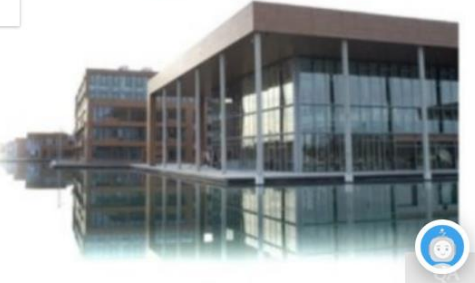

- Dear supplier, enter the credentials you received via email here
- ‒ 亲爱的供应商,请在此处输入您通过电子邮件收到的登录信息
- In case you forgot or lost the password, you can retrieve it by clicking the link **Forgot Password or Login?**
- 如果忘记或丢失了密码,可点击链接 "忘记密码或登录?

**Supplier Registration – Change Password after First Login**  供应商注册 - 首次登录后更改密码

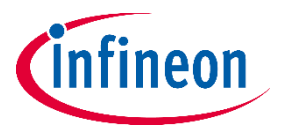

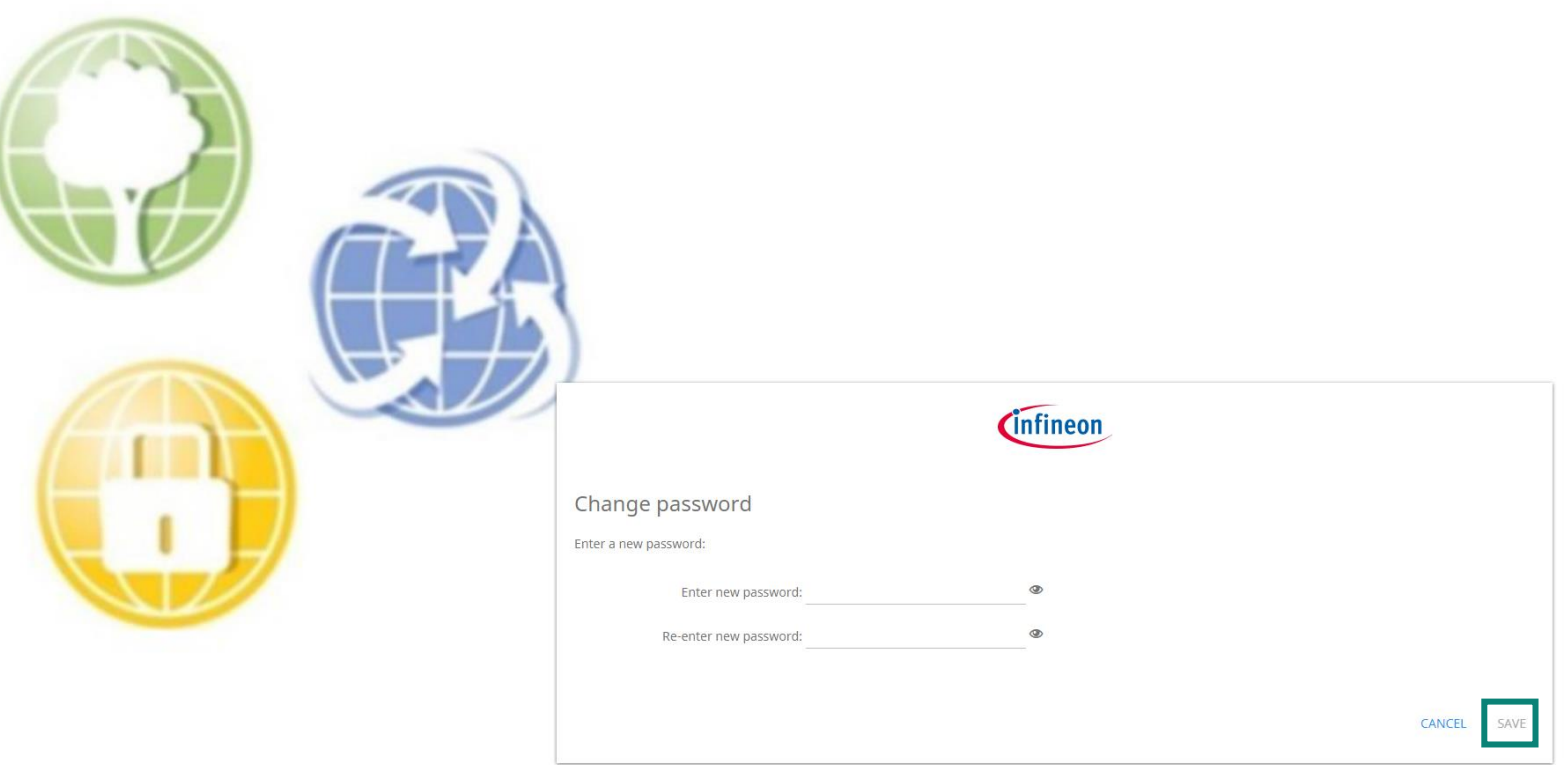

- ‒ The system will then ask you to change the password. Please save your new password.
- ‒ 系统会要求您更改密码,请保存新密码。

## **Start the Registration** 开始注册

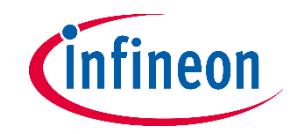

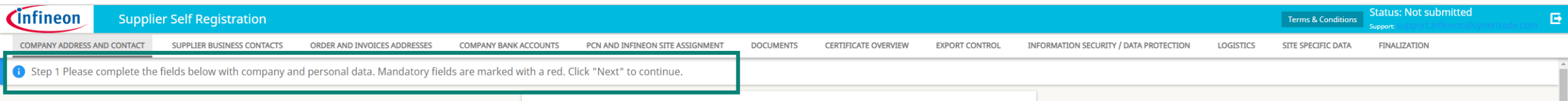

- − In order to "Save" and jump to each section you always need to click **"Next"**.
- − 点击 "下一步"以"保存"您的信息以进入下个阶段。

## **Section: Company Information**  公司信息

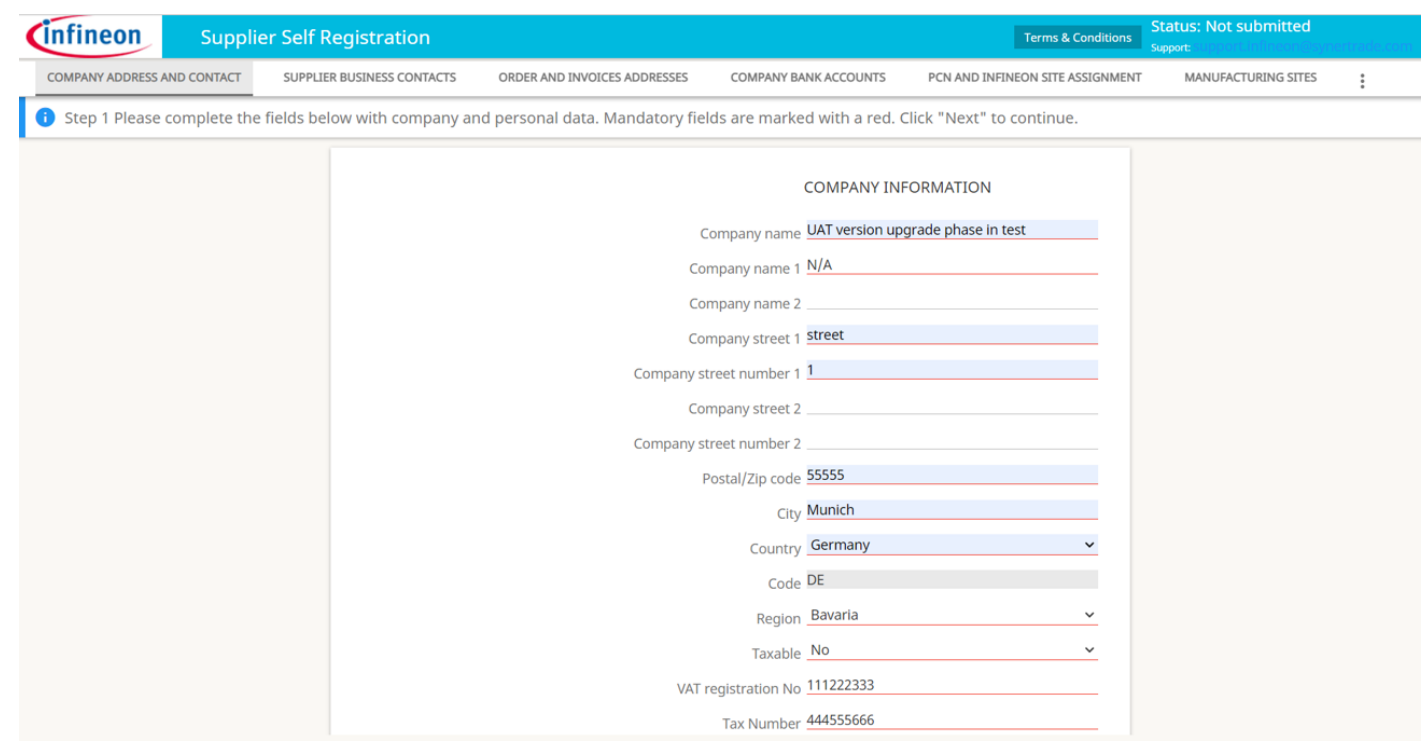

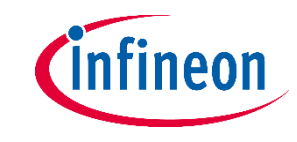

- ‒ In the tab **"COMPANY ADDRESS AND CONTACT"** you key in the address of your office location
- 在"公司地址和联系人"选项中输入您的办公地 址
- ‒ Please provide the relevant tax information of your company for the invoicing process
- ‒ 请提供贵公司的相关税务信息,以便开具发票
- ‒ If any field does not apply to your company information, please key in "N/A".
- ‒ 请输入 "N/A"于不适用于贵公司的栏位。
- ‒ "Email address" please key in the email address of the person responsible who will fill out or update the registration form. Any communication after the release of the registration form is sent to this email address.
- ‒ "电邮地址"--请输入主要负责人的电邮地址。 日后的所有通信都将发送到该电邮地址。

## **Supplier Registration – Supplier Business Contacts** 供应商注册 - 供应商业务联系信息

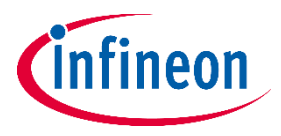

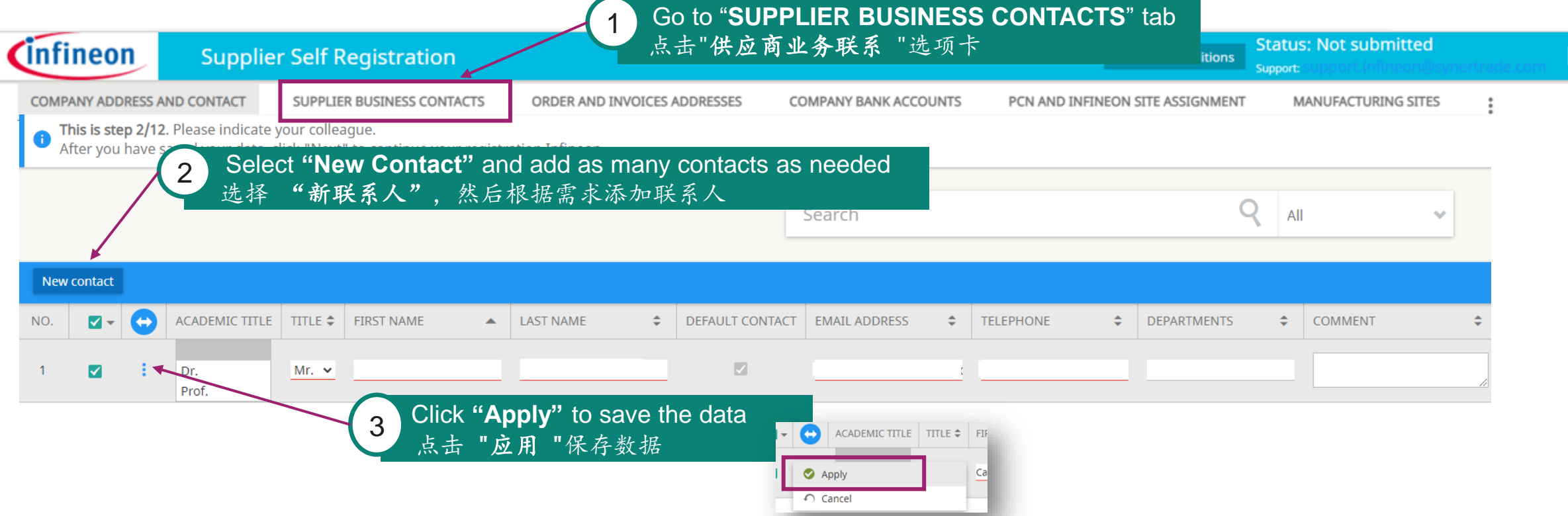

- You are invited to add as many contacts as needed, please fill in the mandatory fields underlined in red.
- 请根据需求添加联系人。红色划线为必填选项。
- ‒ Infineon kindly asks you for this field to be correctly maintained and updated at all times, not only during registration.
- 英飞凌恳请您适时更新此选项,而不仅仅是局限于注册初期。
- Note that it is not possible to delete business contacts, only to disable them. This option can be found in the respective existing contact  $\rightarrow$  action needed: click "disable"
- ‒ 请注意:平台无法进行删除业务联系人,只能将其禁用。该选项可在其现有联系人中找到 → 所需操作:点击 "禁用"。

## **Supplier Registration – Order and Invoices Addresses**  供应商注册 - 订单和发票地址

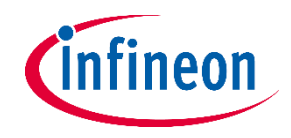

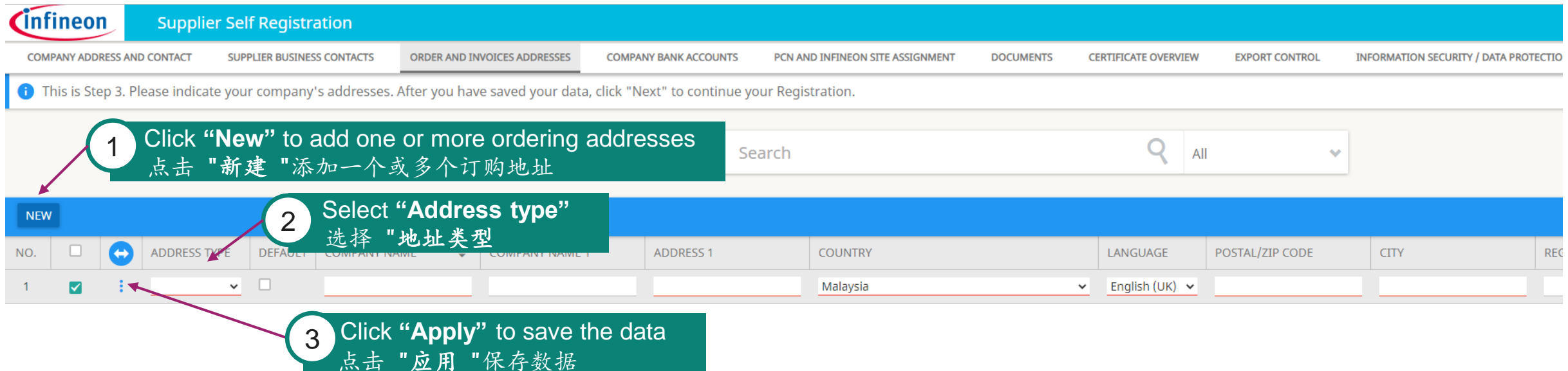

- ‒ The maintenance of "Order & Invoice address" is mandatory.
- ‒ "订单和发票地址"是必填选项。
- ‒ It is mandatory to add an ordering addresses, under "Ordering" address type.
- ‒ 必须在 "订购 "地址类型下添加订购地址。
- ‒ If you wish to use a different email for invoicing, you can add a new line with address type "invoicing", the address can remain the same.
- ‒ 如果您希望使用不同的电子邮件作为开具发票用途,可以添加新的地址类型为 "开具发票",地址可以保持不变。

## **Supplier Registration – Company Bank Accounts** 供应商注册 - 公司银行账户

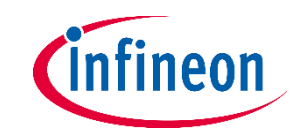

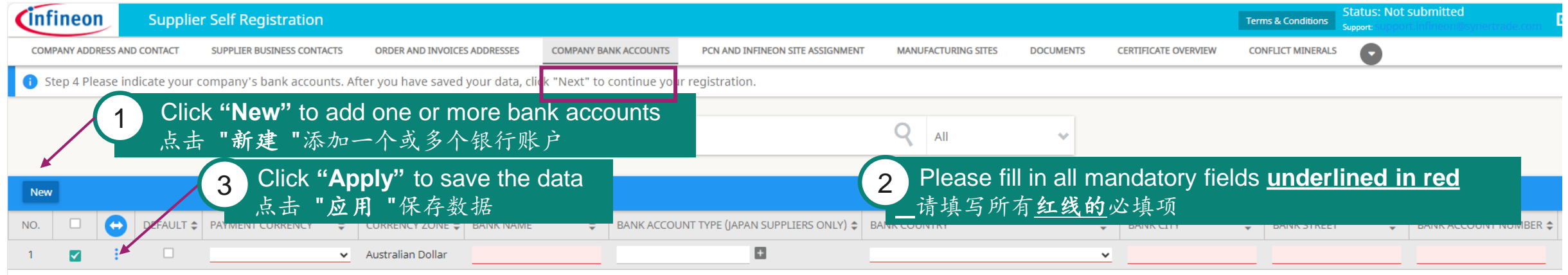

- ‒ Click on the button "New". Maintain the mandatory information underlined in red and click "APPLY". Please be aware that if you do NOT click "Apply", your data will not be saved.
- 请点击 "新建 "按钮。完成填写红线内的必填信息后点击 "应用"。请注意:如果不点击 "应用"选项,您的数据将不会被保存。
- You can enter more than one bank account for multiple currencies.
- 您可以为多种货币输入多个银行账户。
- ‒ Please key in "N/A" if a specific field does not apply to your company.
- ‒ 请输入 "N/A"于不适用于贵公司的栏位。
- "Beneficiary Name" = only in case the Beneficiary owner is natural person who owns 25% of the shares or more or votes within the company (if it does not apply, please key in "N/A").
- ‒ "受益人姓名"= 受益人为在公司内拥有 25%或以上的股份或表决权的持股人(如不适用,请填写 "N/A")。
- ‒ Please be informed that the Bank Holder name should be the Name of the Company. Otherwise, in case a third party bank account is involved in the payment transaction.
- 请注意:银行账户持有人姓名应为公司名称以避免付款交易涉及第三方银行账户。
- ‒ "Managing directors" = CEO or Managing Director of the company.
- ‒ "董事总经理"=公司首席执行官或董事总经理。
- "Bank Account Type (Japan suppliers Only)" not mandatory, only applicable for Japanese suppliers. In case your company is not a Japanese supplier, please do not fill in this field.
- ‒ "银行账户类型(仅限日本供应商)" 非必填项,仅适用于日本供应商。如果贵公司不是日本供应商,请不要填写此栏。

## **Supplier Registration – Company Bank Accounts – Bank Letter Head**  供应商注册 - 公司银行账户 - 银行信头

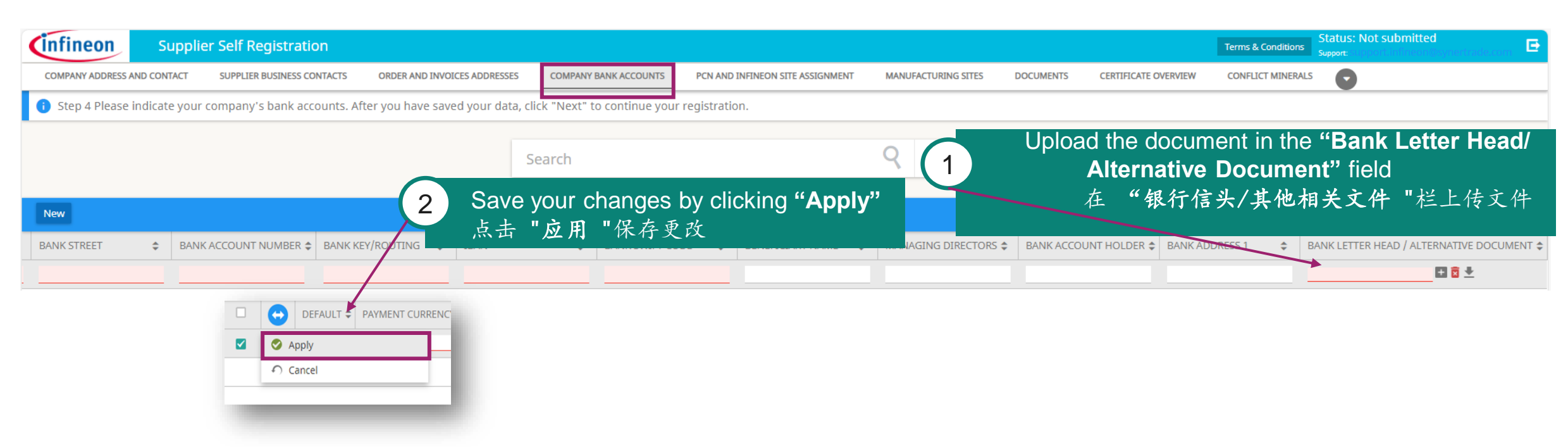

- − After the registration process is completed from supplier side, changes to existing bank details or addition of new bank details need to be performed via NsKnox.
- − 若供应商完成注册程序后,一切银行信息的变更或添加新的银行信息都需要通过 NsKnox 。
- For each added account it is mandatory to attach a bank letter head or an alternative document that verifies the bank details.
- − 所有新增银行信息都必须附上银行信头或其他相关文件,以核实银行数据。

ntineon

#### **Supplier Registration – Bank Account Changes after the Supplier Registration** 供应商注册 - 供应商注册后更改银行账户

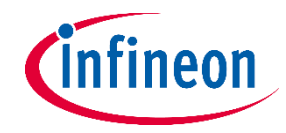

**To ensure a secure process for changing bank information, we would like to cooperate with our suppliers and ask you to make any changes to your bank details required after registering as a supplier via the NsKnox portal and have the data validated.** 我们希望与供应商合作以确保更改银行信息的安全性,请您通过 NsKnox 平台注册成为供应商并验证数据。

In case a change in your bank information is required, you, as a supplier are responsible for actively making bank account changes via the NsKnox online portal and not via our Synertrade tool. This is the only way to ensure safer and timely payments. 如果需要更改银行信息,供应商需要通过 NsKnox 在线平台进行资料更新而不是我们的 Synertrade 平台以确保更安全及及时付款的唯一方法。

In the case any other changes to company information (e.g. email address, company address, etc.) is required, we kindly ask you to directly perform this change using our Synertrade Supplier Portal via the following link:<https://slm-portal.infineon.com/> 如果需要更改公司信息(如电邮地址、公司地址等),请通过以下链接直接使用 Synertrade 供应商平台进行更改: <https://slm-portal.infineon.com/>。

#### **In case your company is delivering to US (except Austin) / EU Infineon sites:**

#### 如果贵公司需向美国(奥斯汀除外)/欧盟英飞凌站点供货:

Whenever you require a change of your bank account information, **please reach out to [SMDT@infineon.com](mailto:SMDT@infineon.com)** as soon as possible, without waiting the issuance of an invoice, to avoid delays related to bank account changes.

- 如果您需要更改银行账户信息,请在发票生成前尽快联系 [SMDT@infineon.com](mailto:SMDT@infineon.com), 以免因银行账户变更而造成延误。

#### **In case your company is delivering to Austin (US) / Thailand / Philippines / Indonesia Infineon sites:**

#### 如果贵公司需向奥斯汀(美国)/泰国/菲律宾/印度尼西亚英飞凌站点供货:

Whenever you require a change of your bank account information, **please reach out to [suppliersetup@infineon.com](mailto:suppliersetup@infineon.com)** as soon as possible, without waiting the issuance of an invoice, to avoid delays related to bank account changes.

- 如果您需要更改银行账户信息,请在发票生成前尽快联系 [suppliersetup@infineon.com](mailto:suppliersetup@infineon.com), 以免因银行账户变更而造成延误。

#### **In case your company is delivering to other sites (not listed above):**

#### 如果贵公司需向其他网站(上面未列出)供货:

Whenever you require a change of your bank account information, **please reach out to [R-IFX-SupplierMaste@infineon.com](mailto:R-IFX-SupplierMaste@infineon.com)** as soon as possible, without waiting the issuance of an invoice, to avoid delays related to bank account changes.

- 如果您需要更改银行账户信息,请在发票生成前尽快联系 [R-IFX-SupplierMaste@infineon.com](mailto:R-IFX-SupplierMaste@infineon.com), 以免因银行账户变更而造成延误。

## **Supplier Registration – Certificates** 供应商注册--证书

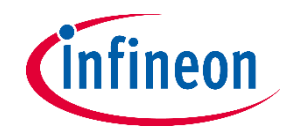

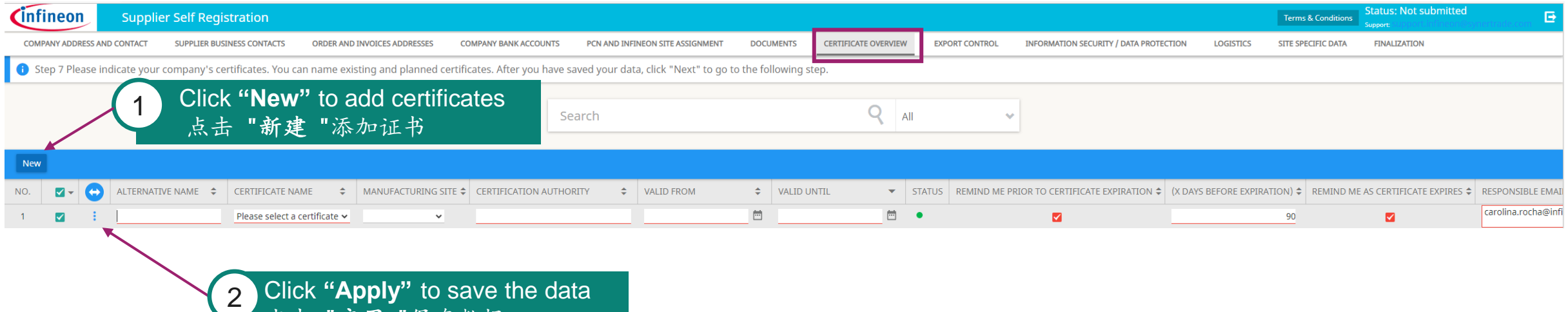

With the button "New" you can add more than one certificate.

点击 "应用 "保存数据

- 点击"新建 "键,您可以添加多份证书。
- ‒ In the drop-down list you can find the ISO Code Certificates required by Infineon.
- 在下拉列表中,您可以找到英飞凌要求的 ISO 代码证书。
- ‒ Please write the exact dates of when the certificate is valid. The system will generate an automatic email reminder close to the expiration date as well as a reminder after it expires.
- 请填上证书确切的有效日期。系统将在临近及超过有效期时自动生成电子邮件作为提醒。
- ‒ Infineon will send you an email to update or add certain certificates if it is required.
- 如果需要更新或添加某些证书,英飞凌将向您发送电子邮件作为更新通知。

## **Supplier Registration – eQuestionnaires**  供应商注册 - 电子调查表

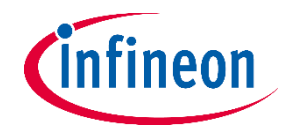

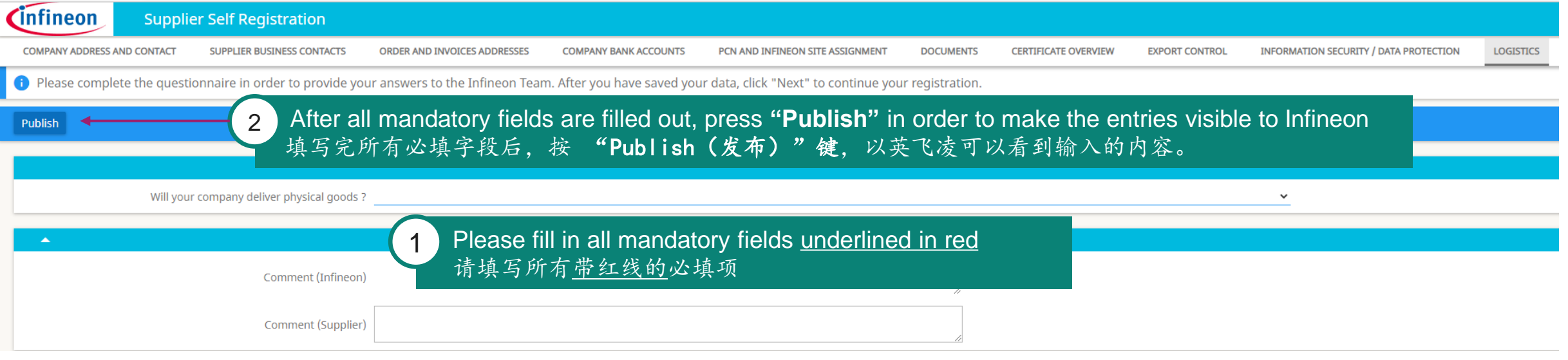

- ‒ Specific questionnaires are mandatory and need to be answered depending on what type of goods/materials/services you deliver and to which Infineon site.
- ‒ 根据您交付的货物/材料/服务类型以及英飞凌的 所 在 基 地,必须填写特定的调查问卷。
- Please be aware: all of your answers will be analysed and evaluated by the IFX Supplier Registration team
- ‒ 请注意:您的所有回答都将由 英飞凌 供应商注册团队进 行分析和评估

All existing questionnaires required by IFX to be answered: 英飞凌要求的所有现有问卷:

- ‒ *Conflict Minerals* (冲突矿产)
- ‒ *Information Security / Data Protection*(信息安全性/数据保护)
- ‒ *Logistics* (物流)
- ‒ *Supply Chain Security* (供应链安全性)
- ‒ *Site specific data* (具体场址数据)
- ‒ *Business Continuity Planning (*业务连续性规划 *)*
- ‒ *Export Control (*出口管制*)*
- ‒ *Quality Management (*质量管理*)*
- ‒ *Supplier Code of Conduct (*供应商行为守则)

### **Phase-in Questionnaires – Conflict Minerals** 调查问卷 - 冲突矿产

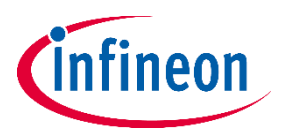

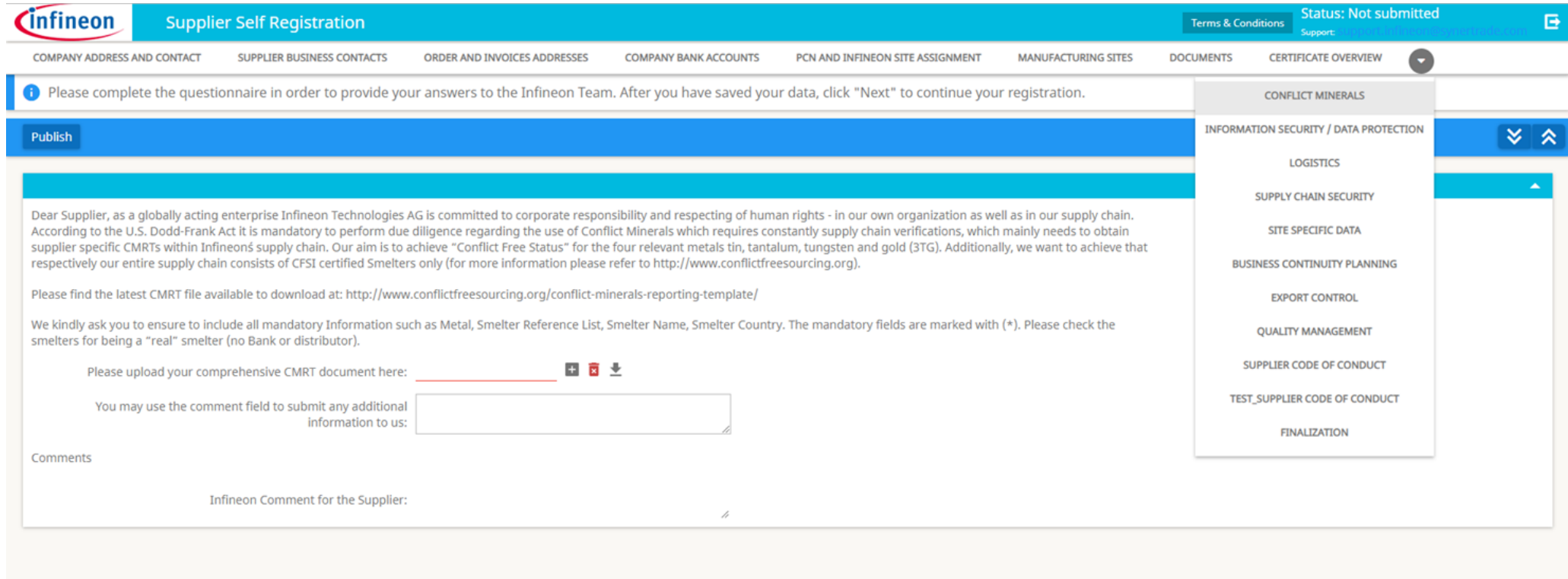

**PREVIOUS** NEXT

## **Phase-in Questionnaires – Information Security / Data Protection** 调查问卷 - 信息安全性/数据保护

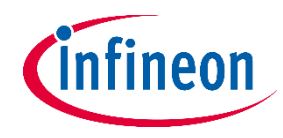

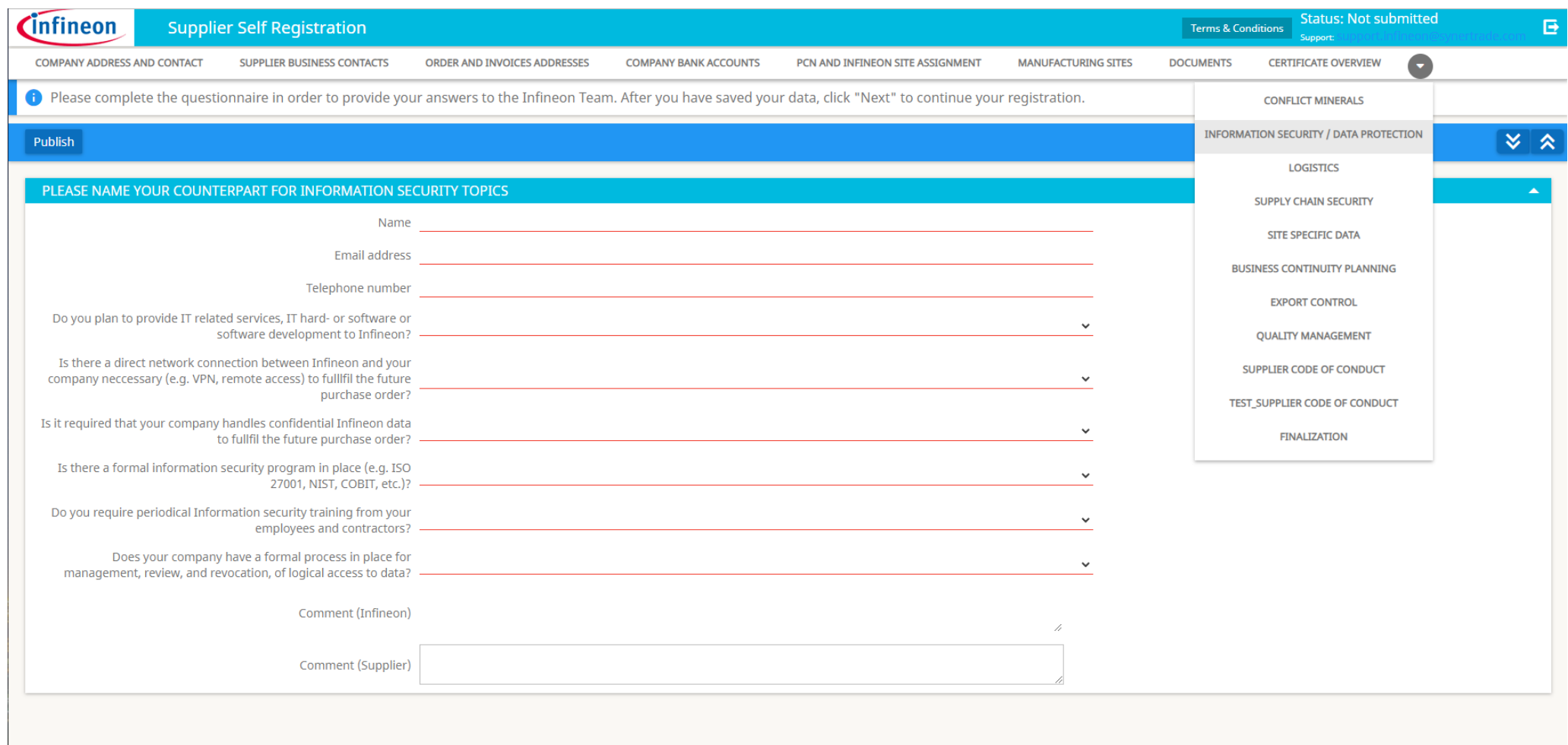

**PREVIOUS NEXT** 

### **Phase-in Questionnaires – Logistics**

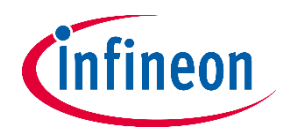

## 调查问卷 – 物流

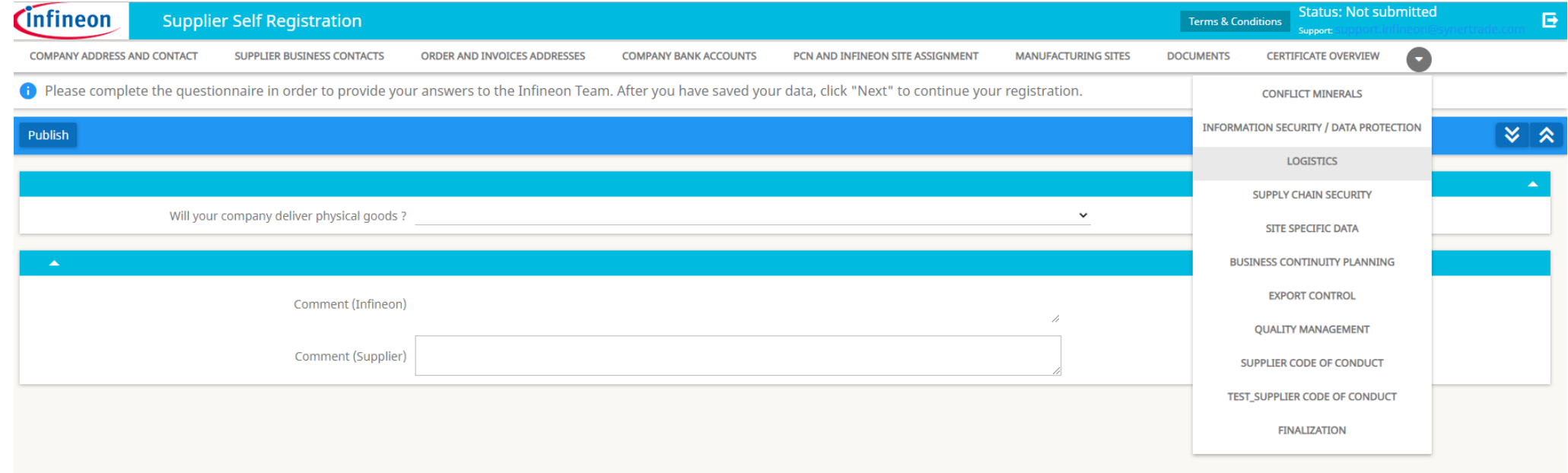

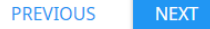

### **Phase-in Questionnaires – Supply Chain Security** 调查问卷 - 供应链安全性

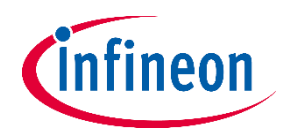

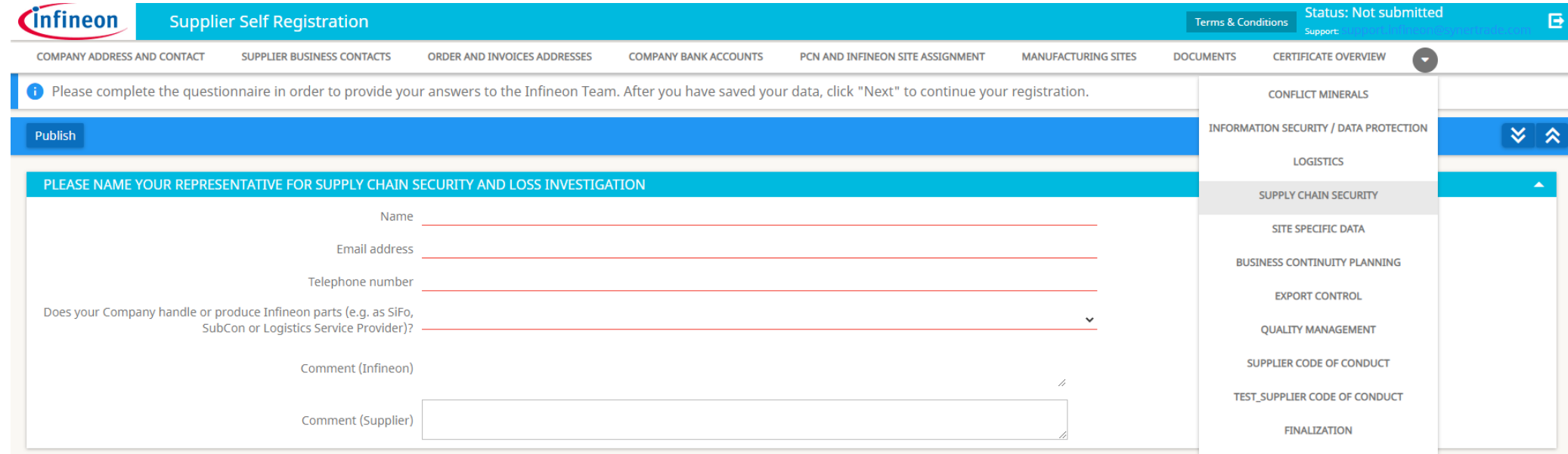

## **Phase-in Questionnaires – Site Specific Data** 调查问卷--具体场址数据

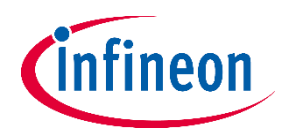

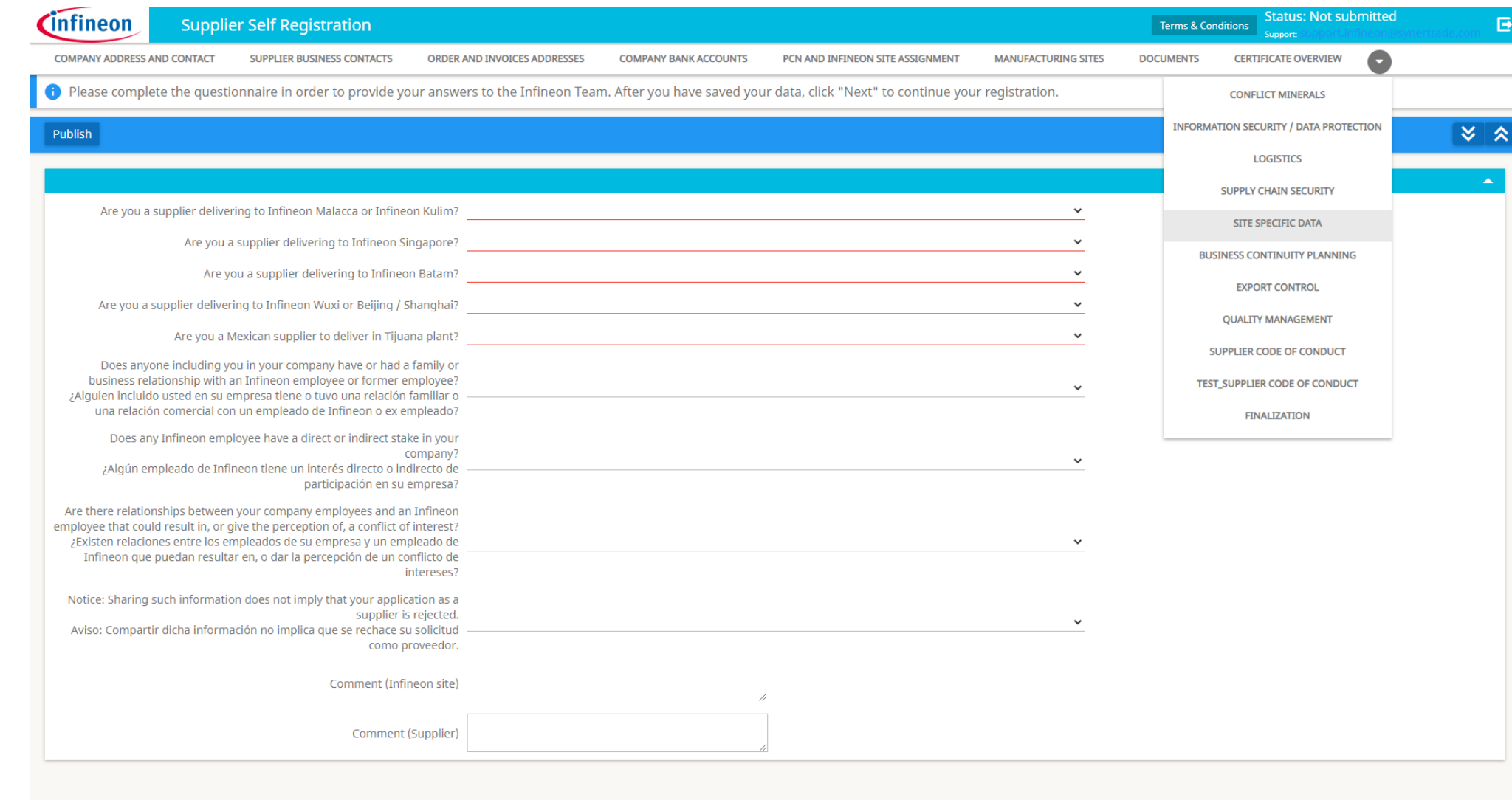

**PREVIOUS NEXT** 

## **Phase-in Questionnaires – Business Continuity Planning** 调查问卷 - 业务连续性规划

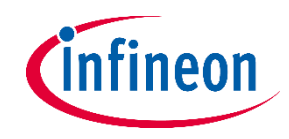

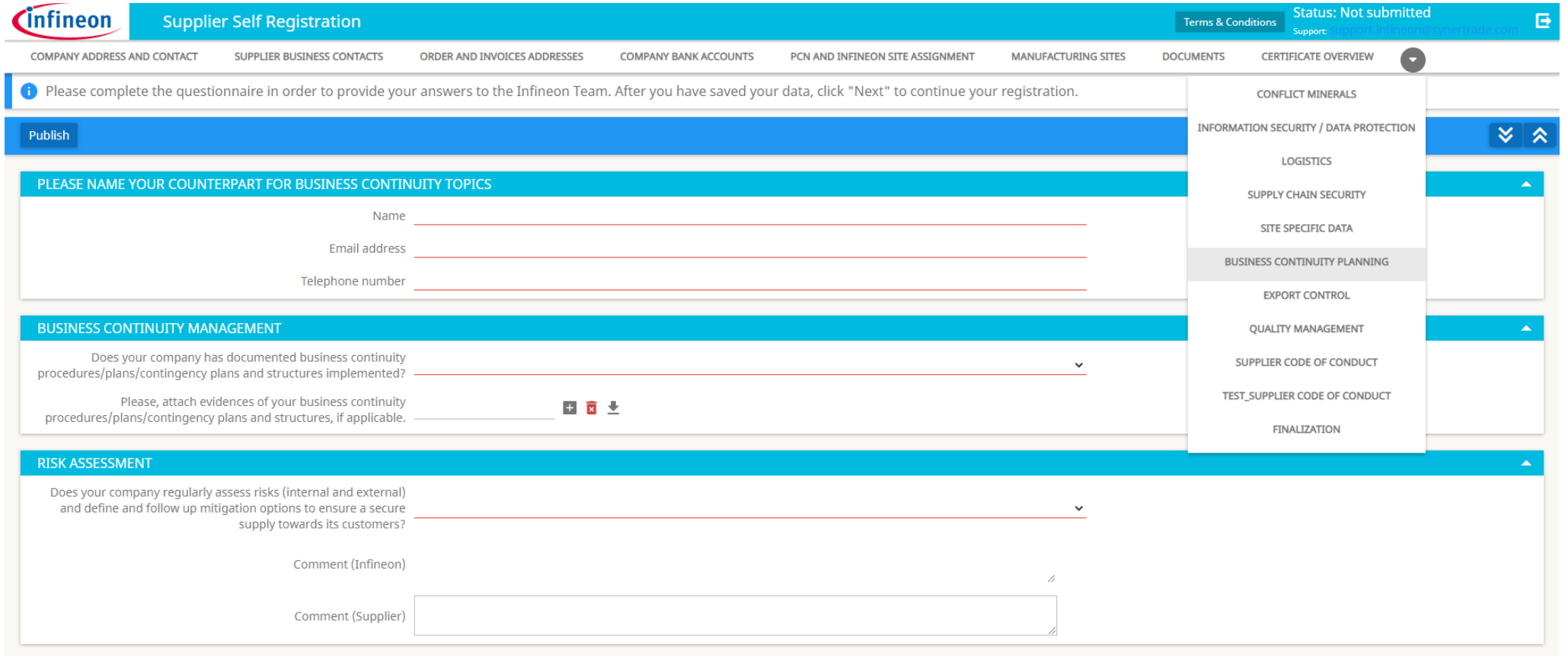

### **Phase-in Questionnaires – Export Control**

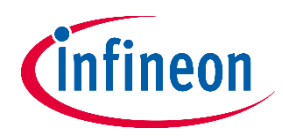

## 调查问卷 - 出口管制

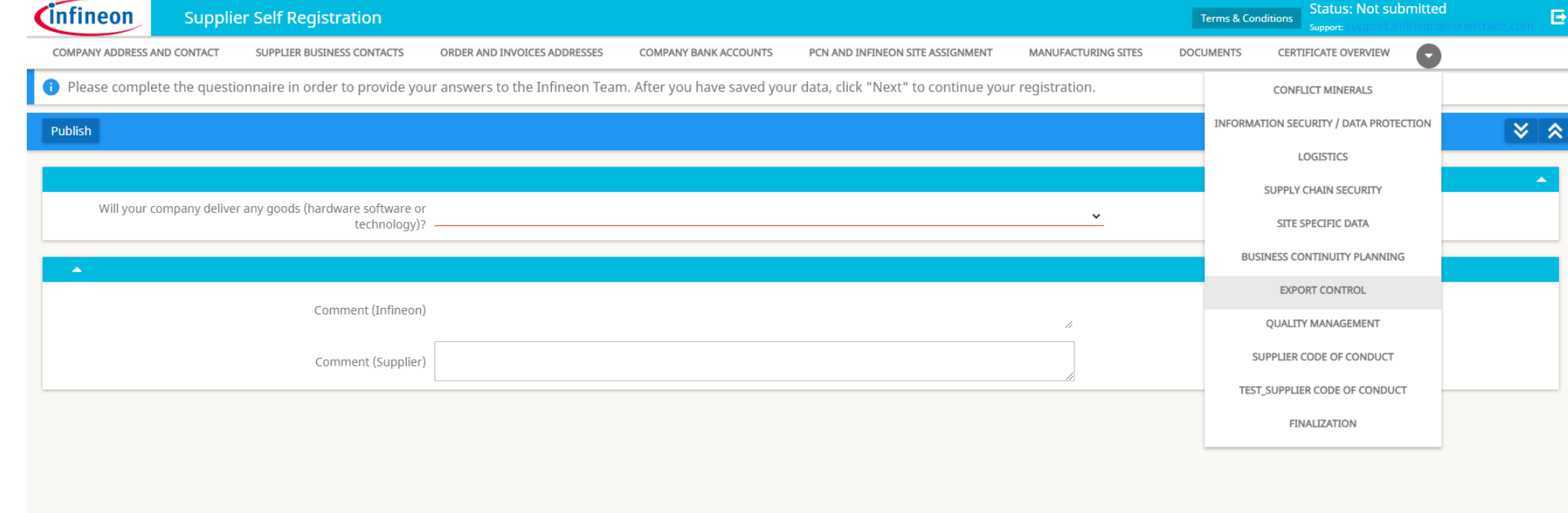

### **Phase-in Questionnaires – Quality Management** 调查问卷 - 质量管理

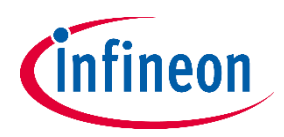

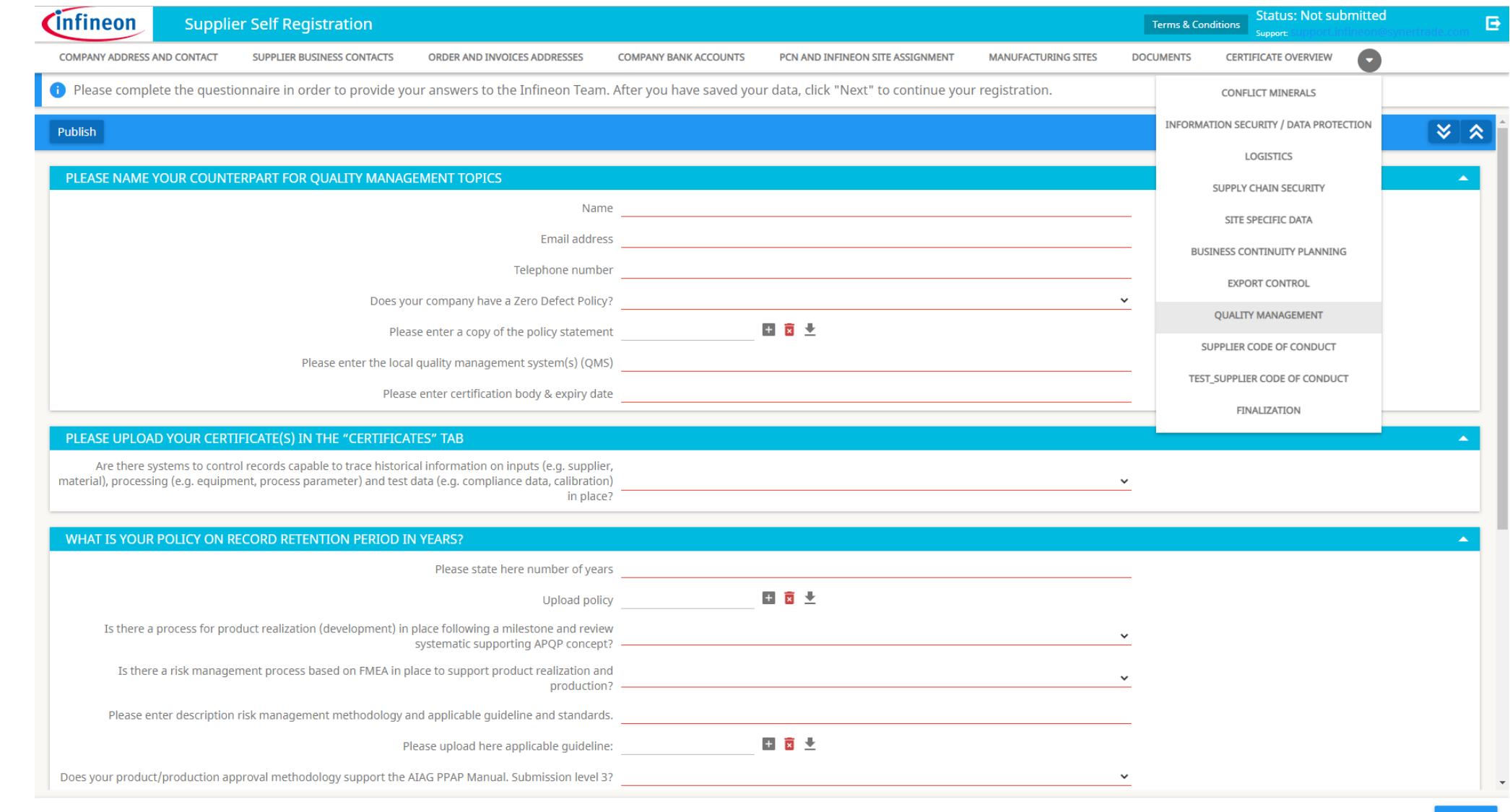

### **Phase-in Questionnaires – Supplier Code of Conduct**

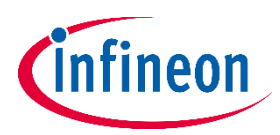

## 调查问卷 - 供应商行为准则

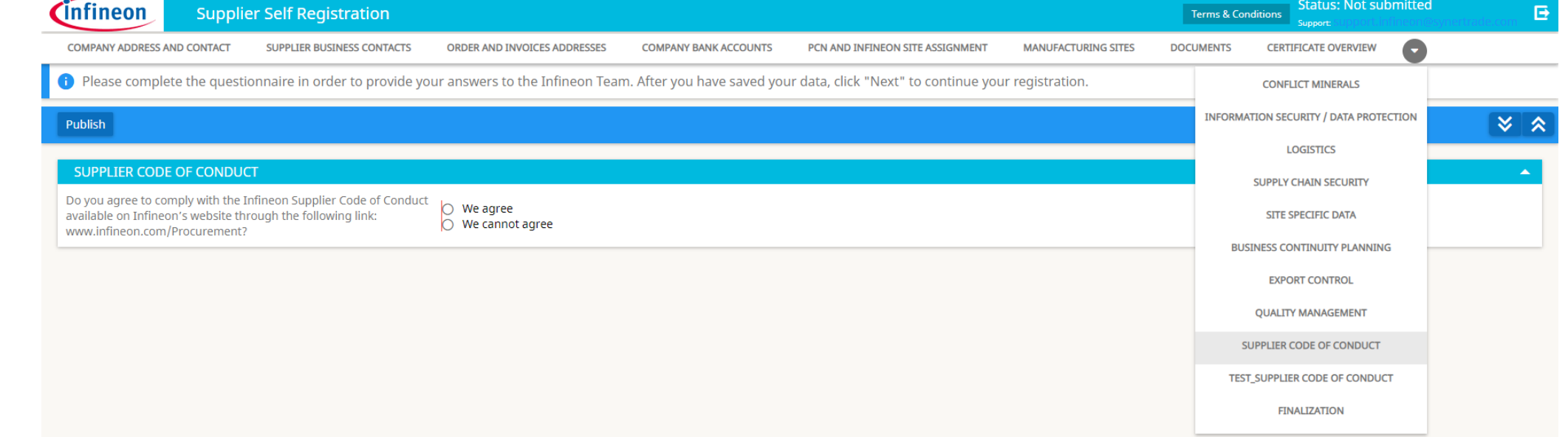

## **Supplier Registration – Finalization** 供应商注册 - 最终定稿

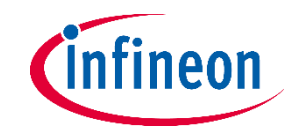

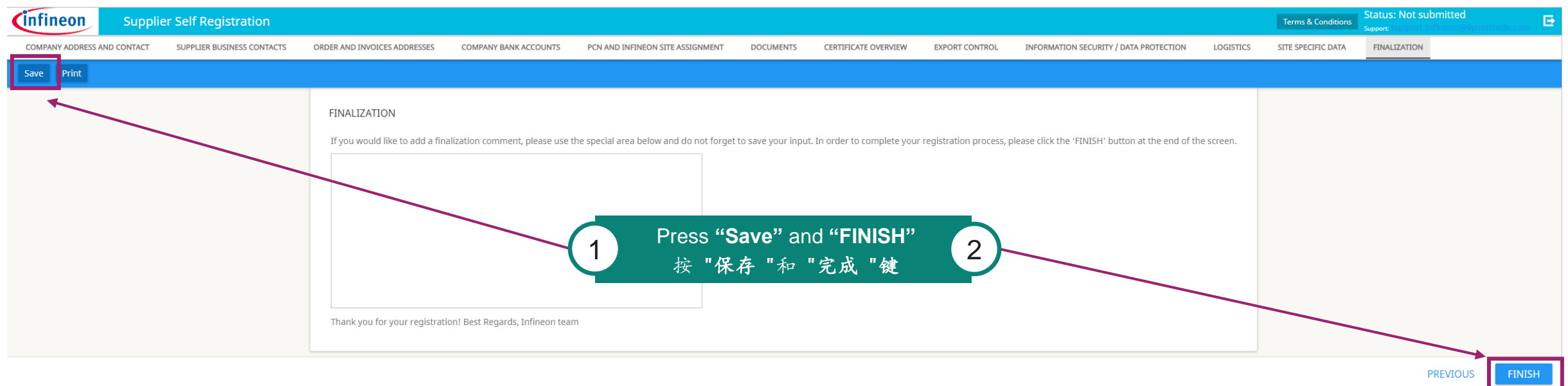

- ‒ When you are sure you finished the registration, click "Save" and after "Finish"
- 确定完成注册后,点击"保存",然后点击"完成"。
- ‒ Please be aware that after clicking **"FINISH"**, you are no longer allowed to edit your answers until our colleagues are able to validate all of your information.
- 请注意: 即点击 "完成 "后,您将无法编辑您的答案直至我们的同事验证完成所有信息。
- ‒ The registration form can be rejected and sent back to you if additional information is needed or is missing.
- ‒ 如果需要补充遗漏的信息,注册表将驳回给您。
- ‒ You will be notified via email once the registration form is released and approved successfully by our supplier registration team.
- ‒ 一旦注册申请通过审核,供应商注册团队将通过电邮通知您。

### **How to update your registration form – your entry page** 如何更新您的报名表 - 您的信息页面

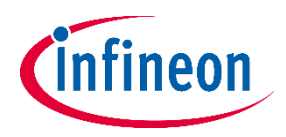

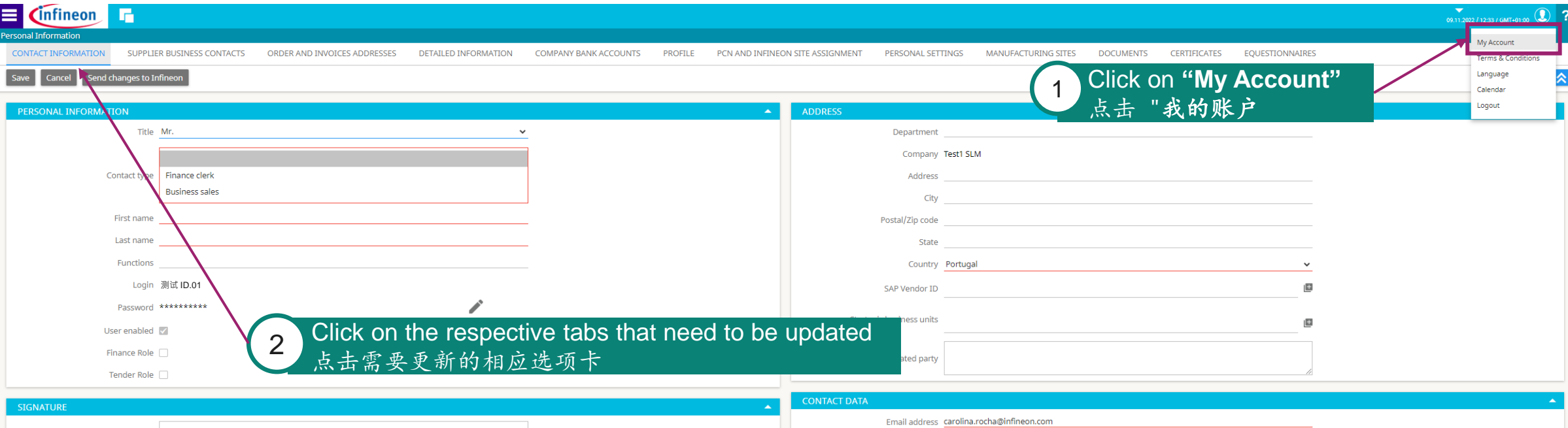

- After your registration form is released and approved by Infineon Procurement department, you can update your registration form at any time. Please log in with your username and password. If necessary, you can use the "Forgot password" option to retrieve a new one.
- 一旦英飞凌采购部审核通过您的注册申请后,您可以随时更新您的注册内容。请使用您的用户名和密码登录。如有必要,您可以使用 "忘记密码 "选项取得新密 码。
- ‒ Infineon may ask for specific updates: update certificates, update questionnaires or answers to new questionnaires.
- 英飞凌可能会要求特定的更新:证书更新、问卷更新或对新问卷的答复。
- ‒ Any change done will be transmitted to the Infineon Procurement Team after the "Send changes to Infineon" button is used.
- ‒ 点击 "向英飞凌发送更改 "按钮后,任何变更都将传送给英飞凌采购团队。

## **How to send the changes to Infineon** 如何向英飞凌发送更改内容

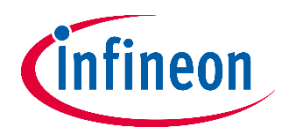

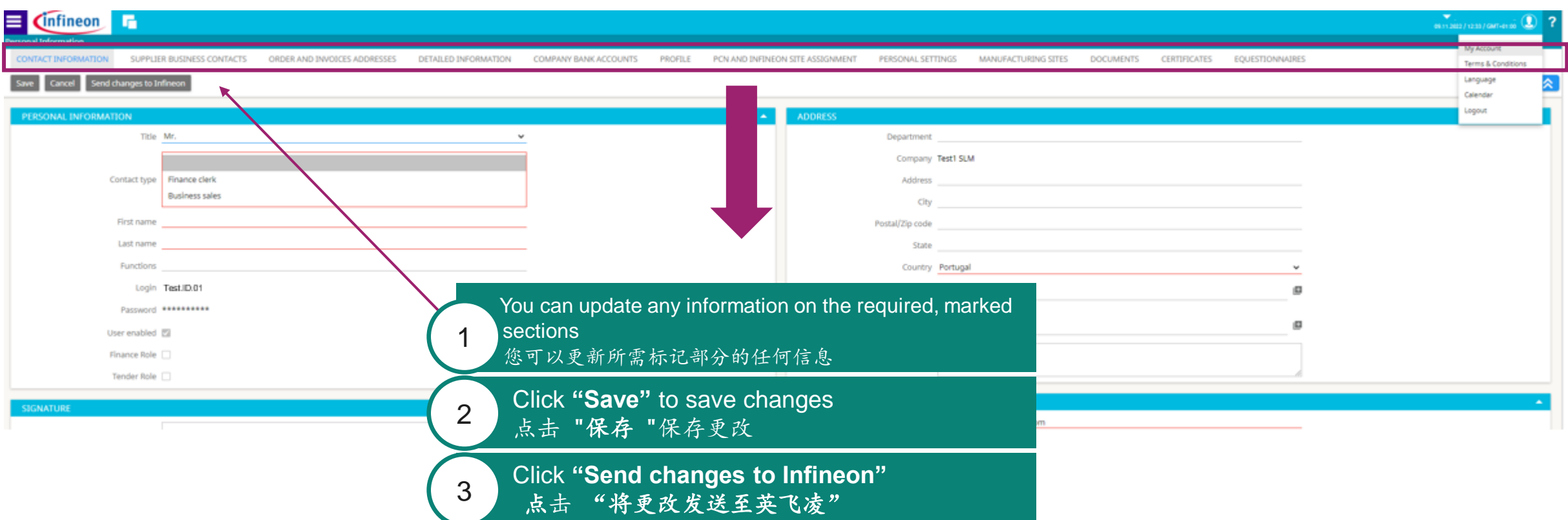

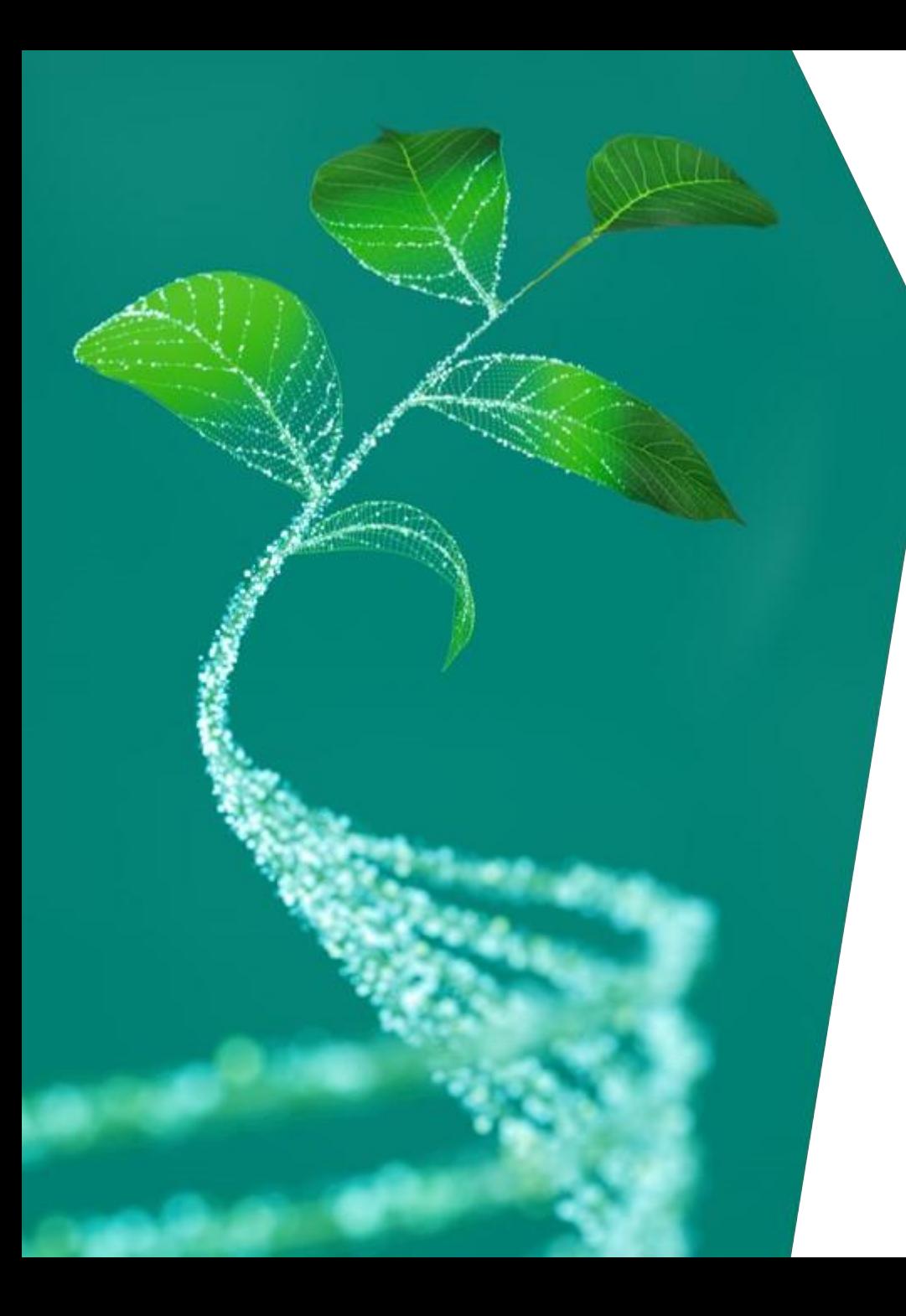

# **Japanese Bank Details Info** 日本の銀行詳細情報

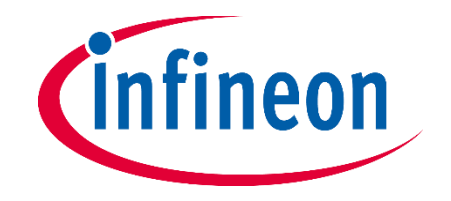

### **Supplier Registration – Company Bank Accounts =Japanese translation version=**

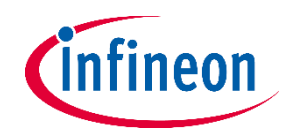

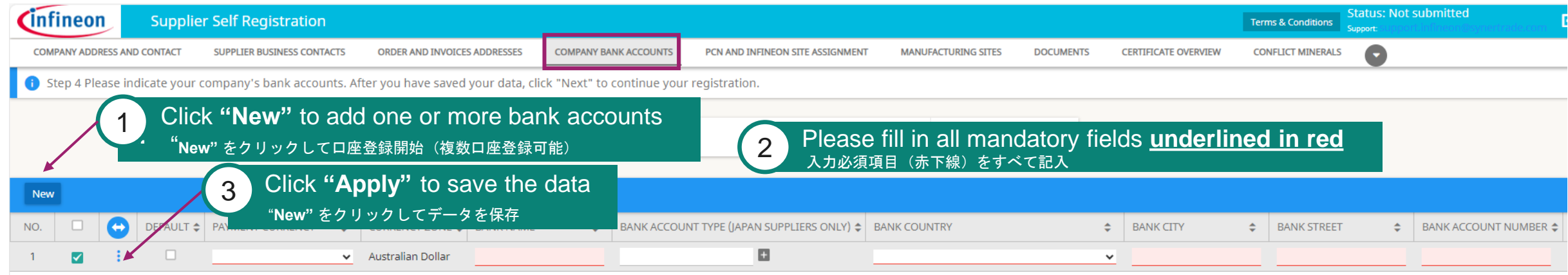

- ‒ Click on the button "New". Maintain the mandatory information underlined in red and click "APPLY". Please be aware that if you do NOT click "Apply", your data will not be saved. "New"ボタンをクリックします。赤下線の必須項目を入力し、"Apply"をクリックしてください。 "Apply"をクリックしない場合、データは保存されませんのでご注意ください。
- ‒ You can enter more than one bank account for multiple currencies. 通貨の種別により、複数の口座登録が可能です。
- Please key in "N/A" if a specific field does not apply to your company. 特定のフィールドが貴社の口座状況に該当しない場合は"N/A"を入力してください。
- ‒ "Beneficiary Name" = only in case the Beneficiary owner is natural person who owns 25% of the shares or more or votes within the company (if it does not apply, please key in "N/A"). "Beneficiary Name" =実質的支配者が会社の25%以上の株式または議決権を所有する自然人である場合のみ記入(該当しない場合は「N/A」と記入してください)。
- ‒ Please be informed that the Bank Holder name should be the Name of the Company. Otherwise, in case a third party bank account is involved in the payment transaction. 口座名義は会社名でなければなりません。そうでない場合、第三者の銀行口座が支払取引に関与していることになります。 また、口座名義は必ず半角カタカナで入力してください。
- ‒ "Managing directors" = CEO or Managing Director of the company. "Managing directors" = CEO もしくは常務取締役名を記入してください。
- ‒ "Bank Account Type (Japan suppliers Only)" not mandatory, only applicable for Japanese suppliers. In case your company is not a Japanese supplier, please **do not fill in this field.** "口座種別 (Japan suppliers Only)" - 日本の銀行口座を登録の際は、必ずいずれかの口座種別を選択してください。

### **Supplier Registration – Company Bank Accounts – Bank Letter Head =Japanese translation version=**

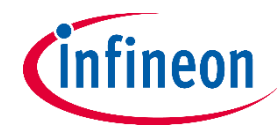

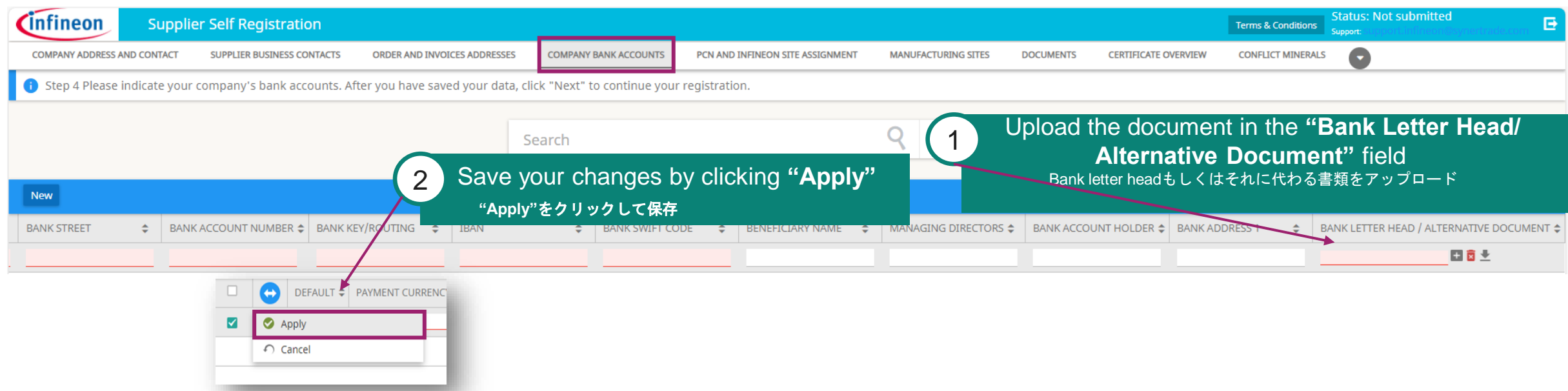

After the registration process is completed from supplier side, changes to existing bank details or addition of new bank details need to be performed via NsKnox. サプライヤー側で登録手続きが完了した後に銀行口座の変更や新しい銀行口座の追加が発生した場合は、NsKnoxオンラインポータルを介 して変更や追加を行う必要があります。

− For each added account it is mandatory to attach a bank letter head or an alternative document that verifies the bank details. 追加した各口座についても、銀行のレターヘッドまたは銀行詳細を確認できる別の書類を添付することが義務付けられています。

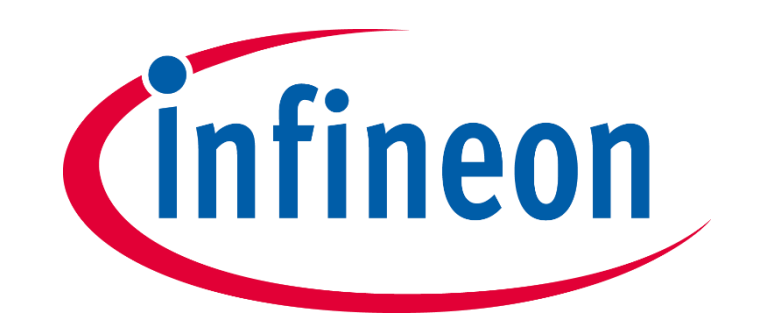